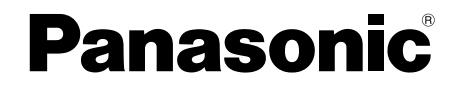

取扱説明書

# ビデオサーバーソフト **BBB** WE-AS880A ビデオオンデマンドサーバー

このたびは、ビデオサーバーソフトをお買い上げいただき、まことにありがとうございまし た。

この説明書をよくお読みのうえ、正しくお使いください。そのあと保存し、必要なときにお読 みください。

本書で説明するソフトウェアは、使用許諾契約書に基づいて提供され、その内 容に同意する場合のみ使用することができます。本書に記載された内容は、情 報の提供のみを目的としており、予告なしに変更されることがあります。ま た、本書には正確な情報を記載するように努めましたが、誤りや不正確な記 述があった場合にも、松下電器産業株式会社(Matsushita Electric Industrial Co., Ltd.)はいかなる責任、債務も負わないものとします。

# 商標および登録商標について

- L3 Stageは、松下電器産業株式会社の商標です。
- PERSONAL SURROUNDは、松下電器産業株式会社の登録商標です。
- Adobe<sup>®</sup>、Adobeロゴ、Acrobat® Reader®は、Adobe Systems Incorporated (アドビシステムズ社)の商標です。
- Microsoft、WindowsおよびWindowsロゴは、米国Microsoft Corporation の米国およびその他の国における登録商標または商標です。
- Microsoft<sup>®</sup> Windows Media® Playerは、米国Microsoft Corporationの米国お よびその他の国における登録商標または商標です。
- その他の会社名、製品名は各社の登録商標または商標です。

# 著作権について

本製品を使用して、他人の著作物(例:CD、DVD、ビデオなどの媒体に収 録されている映像・音声・静止画など)を録音、録画、編集する場合、以下 の点に注意する必要があります。

- (1)著作権上、個人的に使用する目的で著作物を複製する場合を除き、その 他の複製あるいは編集などが著作権を侵害する恐れがあります。収録さ れている媒体などにより示されている権利者、販売元または権利者団体 などを介して、著作権・著作権者から許諾を得て、複製、編集などを行 う必要があります。
- (2)学校その他の教育機関における著作物(教材など)の複製は、著作権法 第35条で、その授業の過程における使用に供することを目的とする場合 には、必要と認められる限度において、かつ著作権者に損害を与えない 範囲において著作物を複製できる、となっています。また、著作物(教 材など)、またはその複製物は、著作権者の権利を侵害しない限り、お 客様の責任において自由にお使いいただくことができます。

## ●はじめに

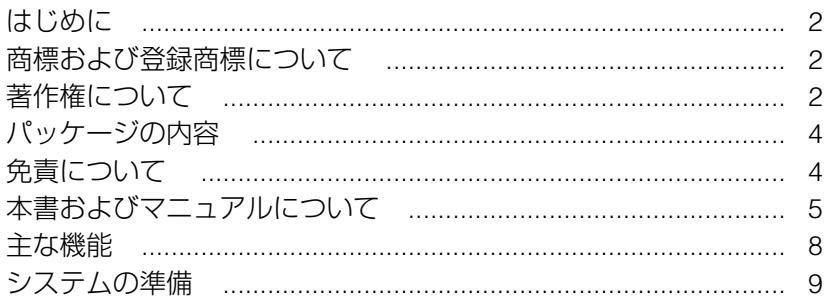

### ●運用編

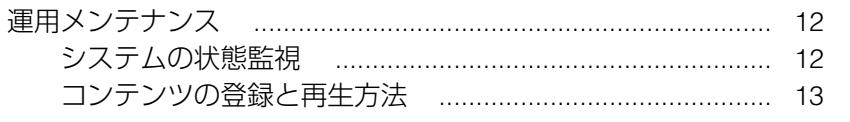

### ●セットアップ編

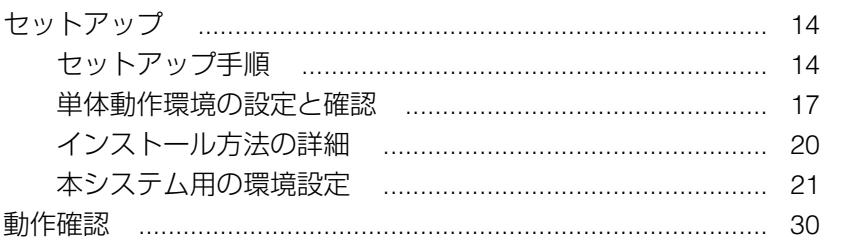

# ●付録

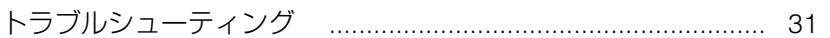

# パッケージの内容

- CD-R(次のデータが収められています)
	- ・VideoShower
	- VideoShower (Client)
- 取扱説明書 (本書)

# 免責について

- ●弊社は如何なる場合も以下に関して一切の責任を負わないものとします。
	- (1) 本商品に関連して直接または間接に発生した、偶発的、特殊的、または 結果的損害・被害
	- ②お客様の誤使用や不注意による損害または本商品、教材の破損等
	- (3) お客様による本商品の分解、修理または改造が行われた場合、それに 起因するかどうかにかかわらず、発生した一切の故障または不具合
	- (4) 本商品の故障・不具合を含む何らかの理由または原因により、運用 (授業を含む)ができないことなどによる不便・損害・被害
	- (5) 第三者が製造した機器、ソフトウェア等(弊社が組み込みあるいは推 奨したかどうかにかかわらず)の不具合またはそれらと組み合わせた システムによる不具合、あるいはその結果被る不便・損害・被害
	- y 利用者または第三者により、本商品を構成するネットワークの管理者 エリア等へ不正アクセスが行われ、あるいは当該ネットワークから外 部ネットワークへ不正アクセスが行われること、またはかかる不正ア クセスに伴う不具合および損害・被害等(データの改ざん、個人情報 の漏えいを含む)

# 本書およびマニュアルについて

#### ●本書の見かた

本書は、"運用編"と"インストール編"に分かれています。

#### 運用編

運用メンテナンス時の操作方法、コンテンツの登録、再生方法について説明 しています。

システム管理者および工事業者の方は、はじめによくお読みください。

インストール編

サーバー/クライアントに関するインストールや環境設定など設置に関する 内容に関して説明しています。

システム管理者および工事業者の方は、はじめによくお読みください。

#### ●対象読者

・本書は、本システムを導入設置される方を対象に記述しています。 本システムを導入設置するためには、Windows2000Serverまたは WindowsServer2003、ネットワークに関する知識が必要です。

#### ●文章上の表現

・" ☞ " は、参照ページをあらわしています。

## 本書で使用している用語について

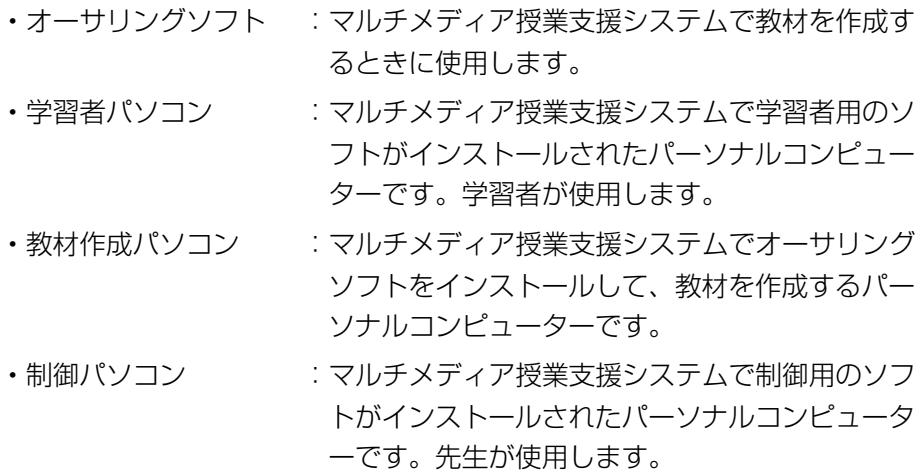

# 本書およびマニュアルについて(つづき)

・ビデオサーバー :配信したい動画/音声などのデータを登録してお くサーバーです。マルチメディア授業支援システ ムでは、WBT型教材の動画ファイルを登録しま す。 •マルチメディア :パソコンを最大限に活かした語学学習(聞く・話 授業支援システム す・読む・書く)、情報リテラシーの学習をサポ (L3 Stage) ートするための授業支援システムです。

## 略称について

本書では、米国Microsoft Corporationの各製品を下記のように表記していま す。

- ・Microsoft Windows Server 2003 Standard Edition日本語版:Windows Server 2003
- ・Microsoft Windows 2000 Server日本語版:Windows 2000 Server
- ・Microsoft Windows XP Professional日本語版:Windows XP
- ・Microsoft Windows 2000 Professional日本語版:Windows 2000

また、上記製品のうちいくつかに関して共通の説明を記載している箇所では、 これらをまとめてWindowsと表記しています。

## ●ビデオサーバーの設置~運用・メンテナンスは、以下の手順に従って行って ください。

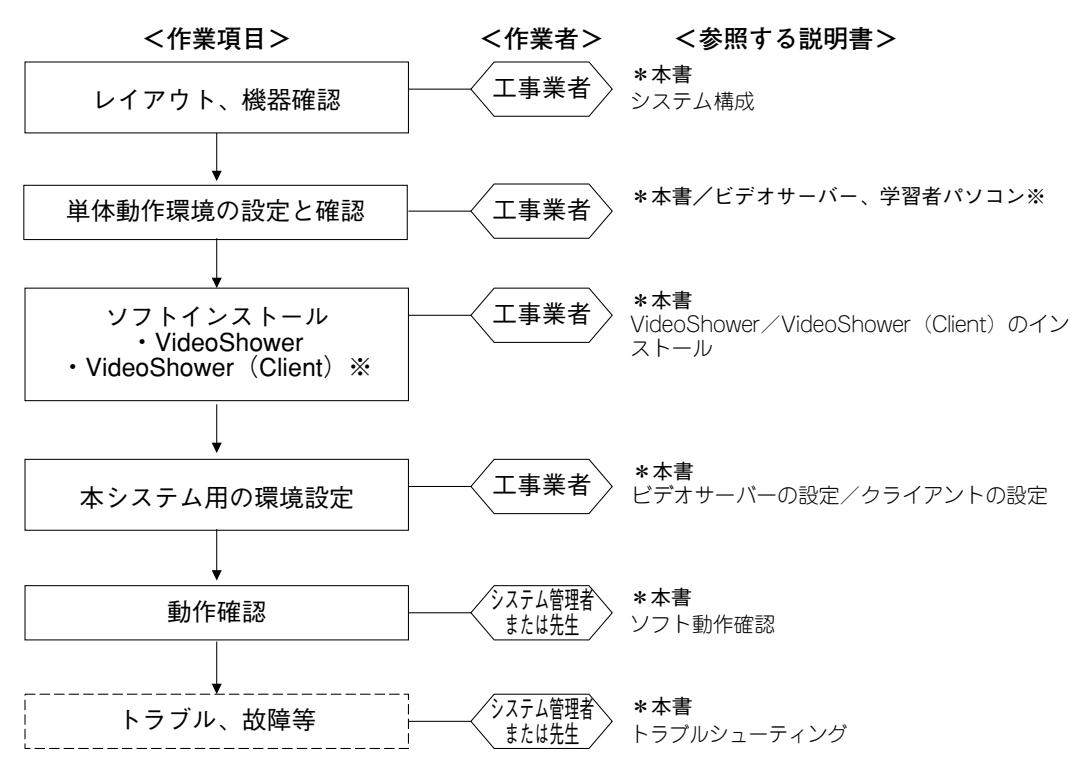

ヿは、必ず行ってください。  $\equiv$ 

※学習者パソコンの単体動作環境の設定と確認、VideoShower (Client) のインストールは、 本ソフトをマルチメディア授業支援システム (L3 Stage) で使用する場合は、必要ありません。

# 主な機能

本ソフトウェアは、動画/音声などの各種メディアを統合的に記録、蓄積、 配信することができる、ビデオサーバーソフトです。

- ・マルチメディア授業支援システム(L3Stage)で使用する場合、動画を使 用したWBT型教材が利用できます。
- ·クライアント端末からの要求に応じて動画 (MPEG-1) をリアルタイムで 途切れなく送出します。
- ・動画送出能力は、MPEG-1動画(1.5 Mbps)を使用した場合、100 Mbps のイーサネットで40端末、高速 1 Gbpsのイーサネットで80端末への同時 送出が可能です。
- ・ハードディスク約18 GB×2台を使用することで、MPEG-1動画データ (1.5 Mbps)を約48時間蓄積することができます。動画送出能力は、ハー ドディスクによって異なります。
- ・サーバー本体のオペレーティングシステムには、マイクロソフト社の Windows2000ServerまたはWindowsServer2003を使用します (WindowsOSは、本体には含まれません)。
- ・ネットワークプロトコルはTCP/IPを、ネットワーク上のファイルシステム としてWindowsのファイル共有機能を用いているため、DOS/Vなどの Windowsマシンをクライアントシステムとして利用できます。
- ・Windows Media PlayerなどのWindowsアプリケーションからビデオサーバ ー機能を利用することができます。

# システムの準備

システム構成例

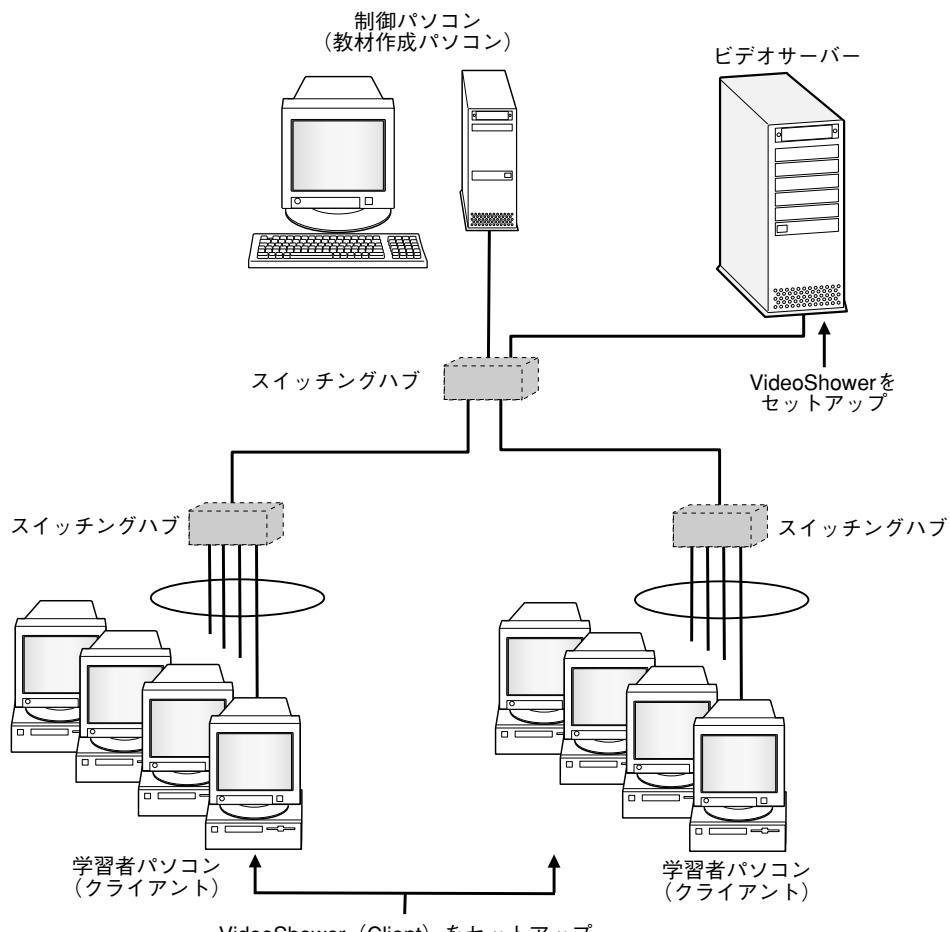

VideoShower (Client) をセットアップ

# システムの準備(つづき)

#### 機器の仕様と構成

### ●サーバーの仕様と構成

本ソフトに必要なサーバーの仕様と構成は次の通りです。 最大転送レートの違いによって、下記のような構成例があります。

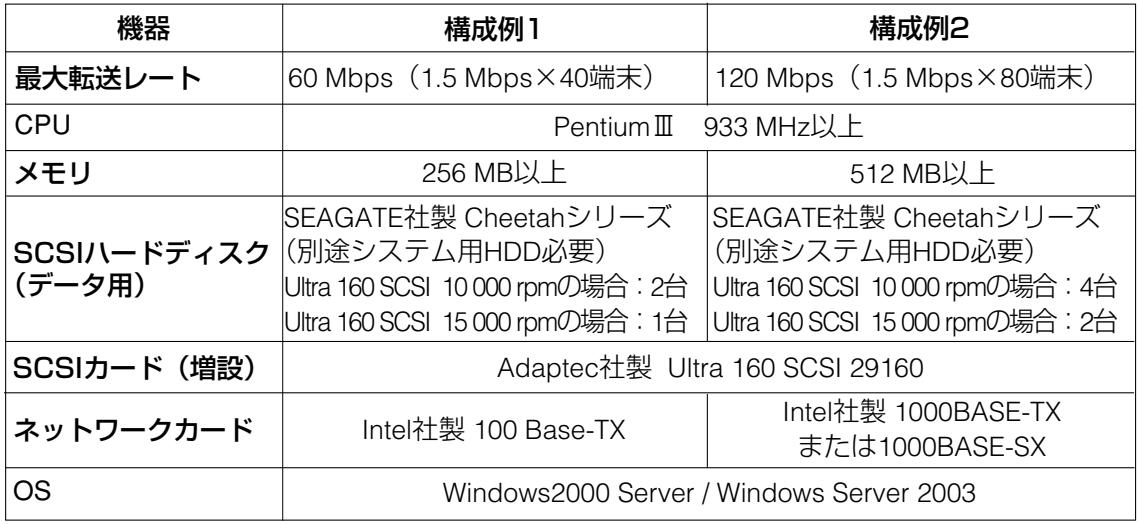

✎注意✎

- ●データ用HDDとシステム用HDDは異なるSCSIバスに接続してください。
- ●データ用HDDへの書き込みはRAID 0 を使用しています。
- ●DVD-RAMドライブは接続しないでください。
- マルチメディア授業支援システム (L3 Stage) でご使用の場合は、システ ムソフトの取扱説明書の「機器の仕様」も合わせてお読みください。

### ●クライアントの仕様と構成

本ソフトに必要なクライアントの仕様と構成は次の通りです。

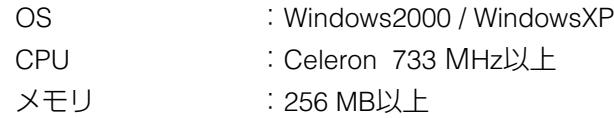

#### ✎注意✎

マルチメディア授業支援システム(L3 Stage)でご使用の場合は、システム ソフトの取扱説明書の「機器の仕様」も合わせてお読みください。

#### ●ネットワーク

システムを構成するネットワーク部品は、サーバー構成によって異なります。 具体的な構成については、お買い上げの販売店へお問い合わせください。

#### ✎注意✎

スイッチングハブの機種、品番については、お買い上げの販売店へお問い合 わせください。再生する動画の種類および接続端末数によって、必要な機器 などが異なります。

# 運用メンテナンス

## システムの状態監視

ビデオサーバーの機能が正常に動作しているかを確認します。

- 1. Windowsの [スタート] メニューから「プログラム」→ 「VideoShower Ver4.3」→「VideoShower Performance」を選択しま す。
- 2. ウィンドウが開き、ビデオサーバーの状態が表示されます。 表示される情報 Client ……本システムの接続端末台数 Disk ……ディスク転送速度(Mbps) Network……ネットワーク転送速度(Mbps) CPU ……CPU使用率(%)

#### VideoShower Performanceの表示例

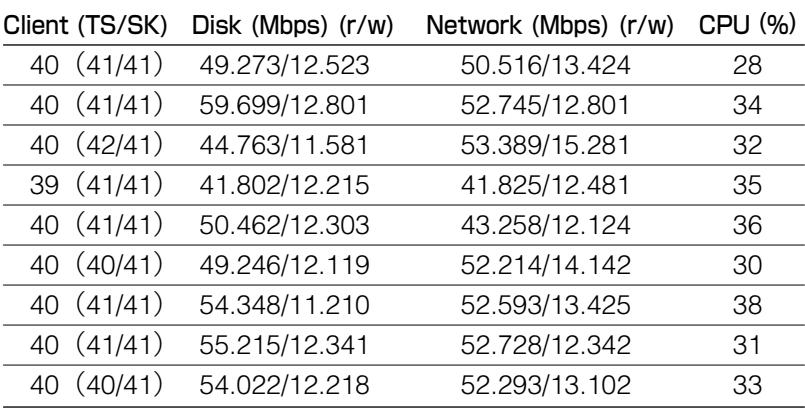

# コンテンツの登録と再生方法

#### ●マルチメディア授業支援システム(L3 Stage)での使用時

ビデオサーバーへの教材登録は、別売のオーサリングソフト(WE-AS870A) で行います。詳しくは、オーサリングソフトの操作マニュアルをお読みくだ さい。

#### ●L3 Stageシステム以外での使用時

ビデオサーバー上のデータ用ディスク(mfs\$領域)に登録したコンテンツ (音声、映像ファイルなど)が制御対象になります。 登録は、直接ビデオサーバーでエクスプローラを起動し、データ用ディスク にコピーするか、ネットワーク経由でコピーしてください。

#### ✎注意✎

- ●ネットワークドライブとしてマウントしたビデオサーバーのデータ用ディ スク(mfs\$領域)へのコピーは、書き込み制御がかかるため行わないでく ださい。コピーする場合は、「ネットワークコンピュータ」からビデオサ ーバーのmfs\$領域を開いてコピーしてください。
- ●mfs\$領域に登録するコンテンツ(音声、映像ファイル)の総ビットレート は、基本転送レートで設定する数値(初期設定:1.5 Mbps)以下のものを 使用してください。それを超えるコンテンツを登録した場合、音声、映像 再生時に途切れる場合があります。

# セットアップ

#### セットアップ手順

本システムのセットアップは、以下の手順で行います。

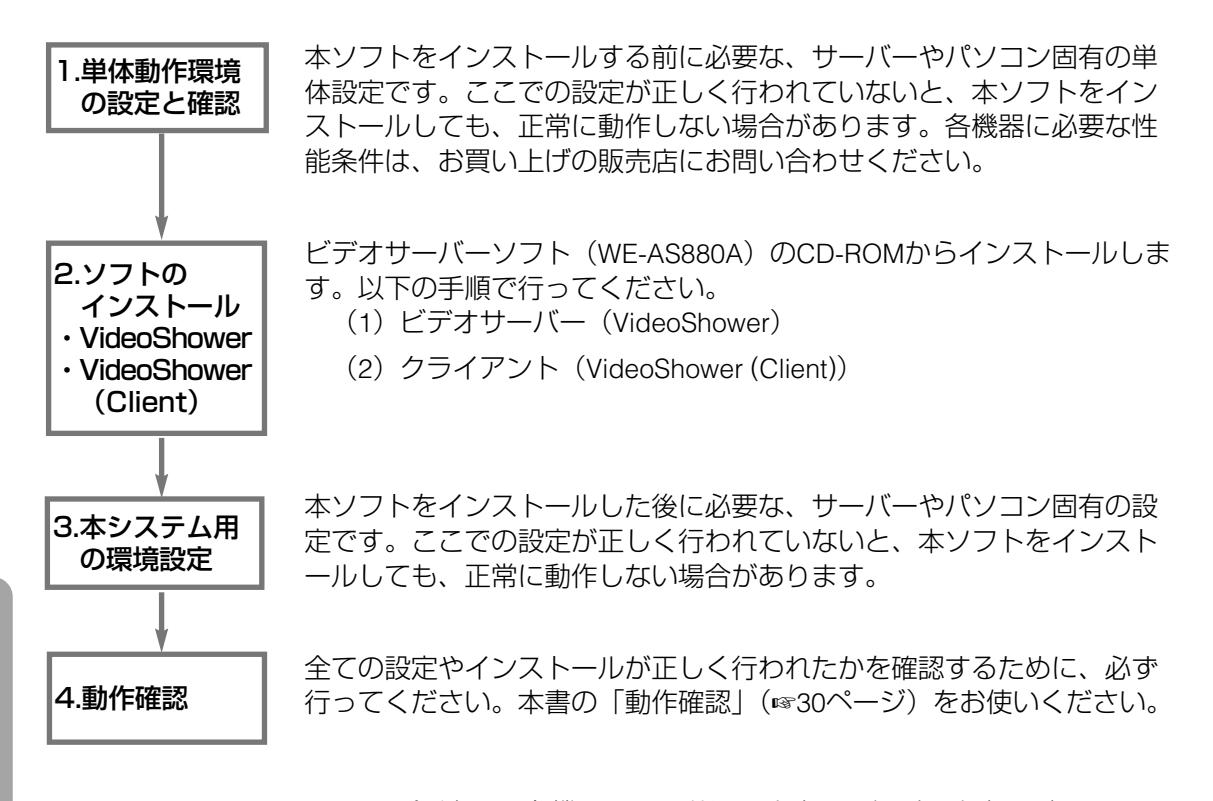

セットアップ手順は、各機器ごとに共通の内容と、個別の内容とがあります。 次ページ以降の各機器ごとのセットアップの流れに沿って作業を行い、実施 確認をしてください。詳細方法については、記載ページをご参照ください。

#### ✎注意✎

- ●セットアップの各作業は、各機器ともAdministrator権限を持つユーザーで ログインして行ってください。
- ●マルチメディア授業支援システム (L3 Stage)でご使用の場合は、クライ アントは学習者パソコンになります。その場合、ここでのセットアップは 行わず、システムソフトの学習者パソコンのセットアップを行ってくださ い。また、ビデオサーバーの「単体動作環境の設定と確認」および「本シ ステム用の環境設定」についても、本書に記載の作業以外にL3 Stageで使 用するためのセットアップ作業があります。詳しくは、システムソフトの 取扱説明書をお読みください。

### ●ビデオサーバーのセットアップ

マルチメディア授業支援システム(L3 Stage)でご使用の場合は、システ ムソフトの取扱説明書に記載のビデオサーバーのセットアップも行ってく ださい。

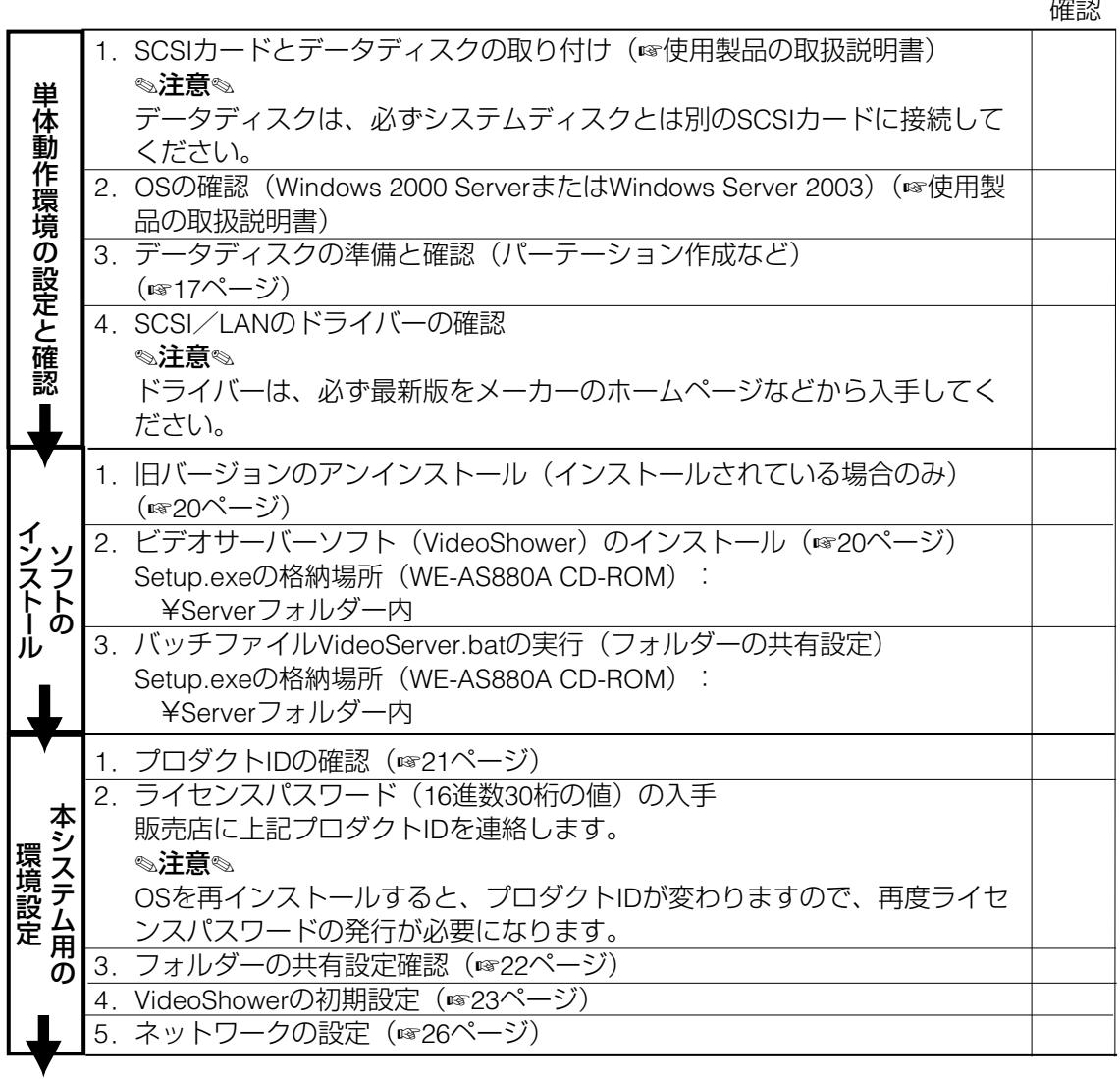

動作確認へ(☞30ページ)

セ

## ●クライアントのセットアップ

マルチメディア授業支援システム(L3 Stage)でご使用の場合は、学習者 パソコンのセットアップが完了していれば、ここでの作業は不要です。

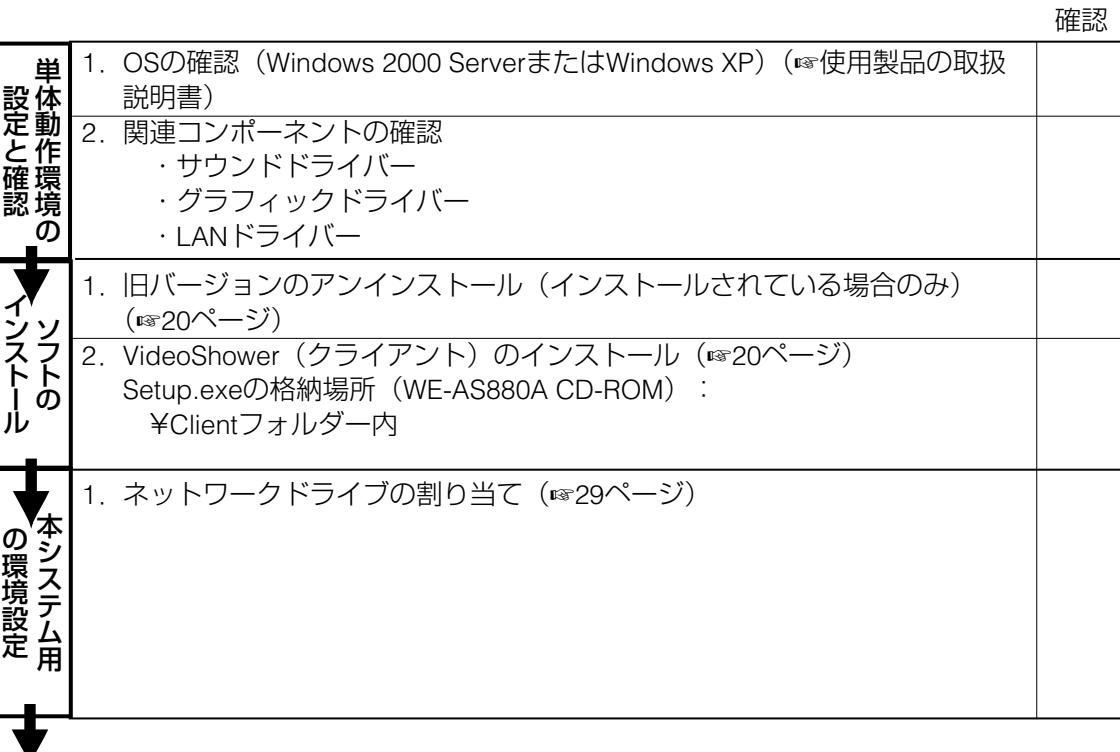

■ 作確認へ (☞30ページ)

# 単体動作環境の設定と確認 ●データディスクの準備と確認(ビデオサーバー)

- 1. Windowsの「コントロールパネル」から「管理ツール」を選択し、 「コンピュータの管理」を開きます。
	- 図 コンピュータの管理画面

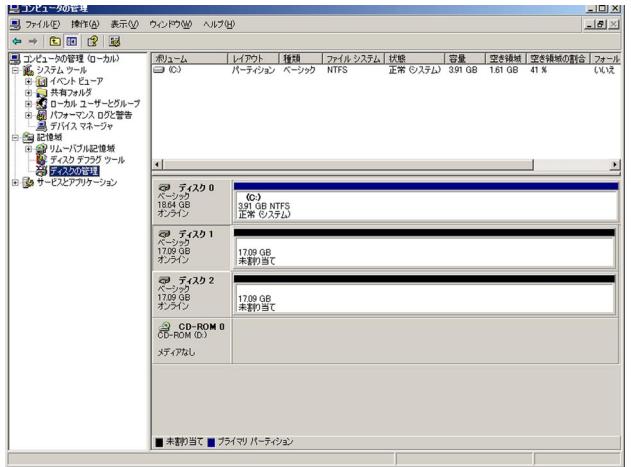

- 2. ツリーの中にある「ディスクの管理」をクリックします。 ディスクの管理で正しく認識されていることを確認してください。
- 3. データディスク用に増設したドライブを右クリックし、「ダイナミッ クディスクにアップグレード」をクリックします。 →ダイナミックディスクにアップグレード画面が表示されます。

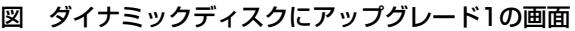

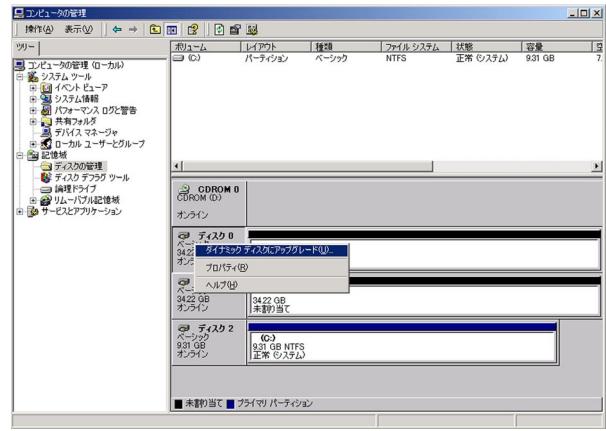

# セットアップ(つづき)

- 4. データディスクとして使用するディスク番号にチェックを入れます。 ここではドライブを2つ使用する場合を例に説明します。
	- 図 ダイナミックディスクにアップグレード2の画面

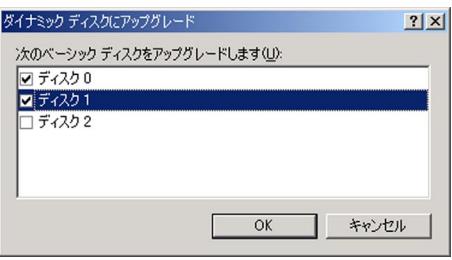

- 5. データディスクに設定するドライブを右クリックし、「新しいボリュ ーム」をクリックします。 →ボリュームの作成ウィザード画面が表示されます。
- 6. 新しいボリュームの作成ウィザード画面の「ボリュームの種類と選択」 で「ストライプボリューム」を選択し、[次へ]ボタンをクリックしま す。
	- →ボリュームの作成ウィザード画面が表示されます。
	- 図 ボリュームの作成ウィザード画面

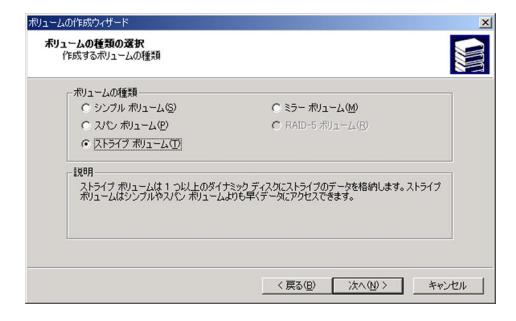

7. 「利用可能なディスク」欄からデータディスクに設定するディスク番 号を選択し、「追加」ボタンをクリックし、[次へ]ボタンをクリック します。

図 ディスクの選択画面

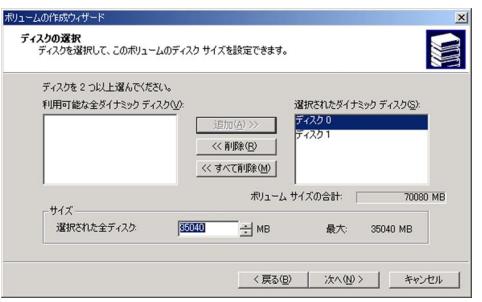

- 8. ドライブ文字またはパスの割り当て画面が表示されたら、ドライブ文 字の割り当てで「R」ドライブに設定し、[次へ]ボタンをクリックし ます。
- 9. ボリュームのフォーマット画面で「このボリュームを以下の設定でフ ォーマットする」を選択し、デフォルトの設定でフォーマットします。 ここでは、クイックフォーマットではなく、通常のフォーマットを行 ってください。

## インストール方法の詳細 (ビデオサーバー、クライアント共通)

●セットアッププログラムの開始方法

- qインストールするサーバーまたはパソコンのCD-ROMドライブに、本ソ フト (WE-AS880A) のCD-ROMをセットします。 WindowsXPをご使用の場合は、挿入したディスクに対しての動作を選択 するウィンドウが開きますので、「フォルダーを開いてファイルを表示 する エクスプローラ使用」を選んで [OK] ボタンをクリックします。 操作手順④に進んでください。
- wマイコンピュータのアイコンをダブルクリックします。
- eCD-ROMドライブのアイコンをダブルクリックします。
- r各セットアッププログラムが格納されているフォルダーを開き、

setup.exeをダブルクリックします。

→セットアップ画面が表示されます。画面の指示に従ってください。 tライセンス契約画面では、内容をよくお読みいただき、同意される場合 は、[はい] ボタンをクリックします。

- 6インストールを実行する場合は、「はい〕(または「次へ]) ボタンをク リックします。
	- インストールパスは変更しないでください。
	- →インストールが開始されます。インストールが完了すると、終了画面 が表示されます。
- u[完了]ボタンをクリックします。ビデオサーバーの場合は、「プロダ クトIDを表示する」「続けて初期設定を行う」にチェックを入れてくだ さい。クライアントの場合は、「はい、直ちにコンピュータを再起動し ます。| を選択してください。

#### ●アンインストール方法

アンインストールは、以下の手順で行ってください。

- qWindowsの「コントロールパネル」から「アプリケーションの追加と削 除」を開きます。
- ②ダイアログリストの中からアンインストールするソフトを選択します。
	- ・ビデオサーバー→VideoShower
	- クライアント→VideoShower (Client)
- (3) [変更/削除] ボタンをクリックします。その後、画面の指示に従って 操作してください。

### 本システム用の環境設定

### **●プロダクトIDの確認(ビデオサーバー)**

ライセンス・パスワードを入手するためのプロダクトIDを確認します。ビデ オサーバーソフトのインストール終了画面で「プロダクトIDを表示する」に チェックを入れて「完了」ボタンをクリックすると、メモ帳が開き、プロダ クトIDが表示されます。

または、ビデオサーバーソフトのCD-ROMから、以下のバッチファイルを実 行します。

¥Server¥productID.bat

図 プロダクトID発行画面

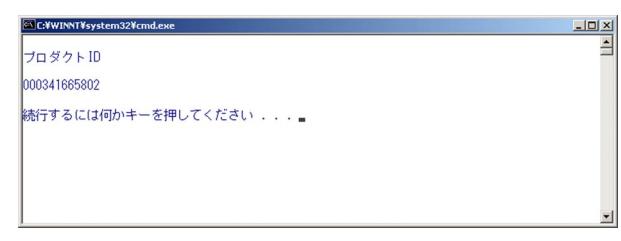

#### ●フォルダーの共有設定確認 (ビデオサーバー)

ビデオサーバーソフトのインストール後に、CD-ROMのServerフォルダー内 にあるバッチファイルを実行した場合は、自動的に新規フォルダーが作成さ れ、共有設定が行われます。下表の通りに正しく設定されているかエクスプ ローラで確認してください。バッチファイルが正常に動作しない場合は、以 下の手順に従って、下表の通りにフォルダーを作成し、共有設定を行ってく ださい。

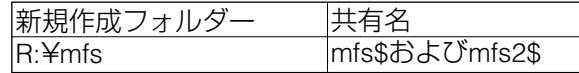

qWindowsの「エクスプローラ」を開き、マイコンピュータでフォルダー を新規作成します。

②作成したフォルダーを選択し、マウスの右ボタンメニューから「共有」 を選択します。

→フォルダーのプロパティ画面が表示されます。

- e「このフォルダーを共有する」をチェックし、共有名に「mfs\$」を入力 します。
- (4) 「新しい共有] ボタンをクリックして、共有名に「mfs2\$」を入力しま す。

マルチメディア授業支援システム(L3Stage)で使用するWBT型教材以外の 動画教材をご利用の場合は、以下の手順に従って、下表の通りにフォルダー を作成し、共有設定を行ってください。

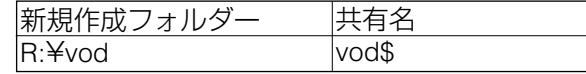

qWindowsの「コマンドプロンプト」を起動します。

w下表のように、コマンドを実行します。

C:¥Program Files¥VNS¥v43>shareedit -add vod\$

#### ✎注意✎

- ●教材登録・再生時に、上記共有フォルダーへアクセスします。各ユーザーか ら共有フォルダーへのアクセス権は、フルコントロールに設定してください。
- ●ビデオサーバー以外のパソコンから、ネットワークドライブとしてマウン トしているビデオサーバーのmfs\$領域への書き込みは、書き込み制御がか ります。ビデオサーバーのmfs\$領域への書き込みは、「マイネットワーク」 から共有フォルダーを開いて行ってください。

### ●VideoShowerの初期設定(ビデオサーバー)

- 1. ビデオサーバーソフトのインストール終了画面で、「続けて初期設定 を行う」にチェックを入れて[完了]ボタンをクリックするか、また はWindowsの[スタート]メニューから「プログラム」→ 「VideoShowerVer4.3」→「VideoShowerSetting」を選択します。 →初期設定ツールが起動します。
- 2. 管理ユーザー名とパスワードを入力し、[OK]ボタンをクリックしま す。管理ユーザー名は Administratorを入力し、パスワードは Administratorでログインするときのパスワードを入力してください。 図 起動画面

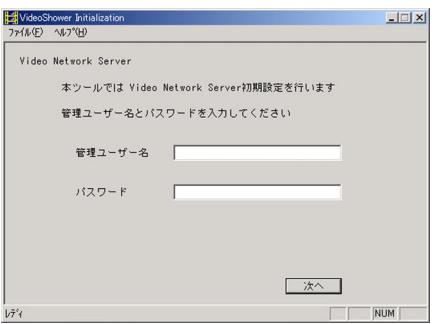

3. 起動画面で「次へ」ボタンをクリックします。 →ライセンスの設定画面が表示されます。

#### 図 ライセンスの設定画面

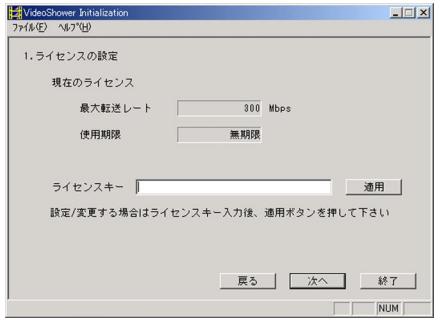

4. ライセンスキーの入力欄に取得済みのライセンス・パスワードを入力 し、[適用]ボタンをクリックします。 →最大転送レート/使用期限のライセンス情報が更新されます。

セ

# セットアップ(つづき)

- **5.** ライセンスキー情報を確認し、[次へ]ボタンをクリックします。 →ディスクの設定画面が表示されます。
- **6.** ドライブの共有名は、mfsとなっています。mfs\$に変更して「次へ] ボタンをクリックします。

→性能測定画面が表示されます。

図 性能測定画面

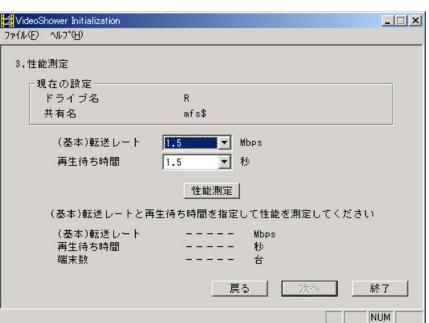

✎注意✎

RAIDドライブ名に、「A~H」を選択しないでください。

- 7. 転送レートに1.5、再生待ち時間1.5を選択後、[性能測定]ボタンをク リックします。
	- →性能測定が開始されます(性能測定には数分かかります)。性能測 定が終了すると、(基本)転送レート、再生待ち時間、端末数の性 能測定値が表示されます。
- 8. [次へ]ボタンをクリックします。

→コンフィギュレーション画面が表示されます。

#### 図 コンフィギュレーション画面

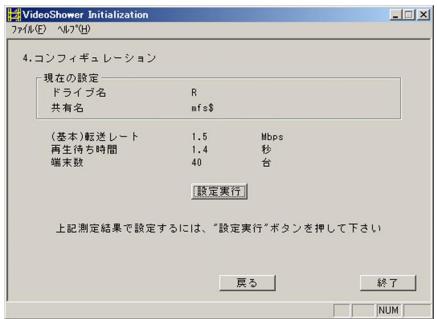

9. コンフィギュレーション画面には、これまでの設定内容が表示されま す。設定内容に問題がなければ、[設定実行]ボタンをクリックしま す。

#### ✎重要✎

コンフィギュレーションを実行すると、ディスクの内容は全て消去されます。 また、以前の設定が行われていた場合も、設定内容が全て更新されますので、 ご注意ください。

# セットアップ(つづき)

### ●ネットワークの設定(ビデオサーバー)

1. Windowsの「コントロールパネル」から「ネットワークとダイアルア ップ接続」を開きます。

→ネットワークとダイアルアップ接続画面が表示されます。

- 2. 「ローカルエリア接続」を選択し、マウスの右ボタンメニューからプ ロパティを選択します。
	- 図 ネットワークとダイアルアップ接続画面

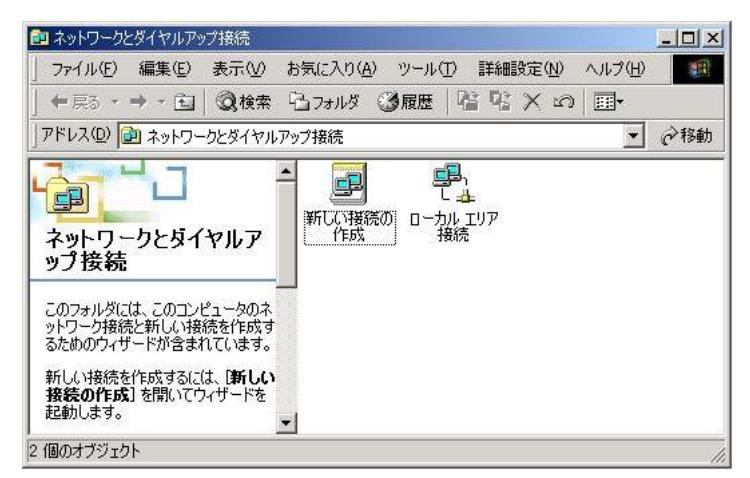

→ローカルエリア接続のプロパティ画面が表示されます。

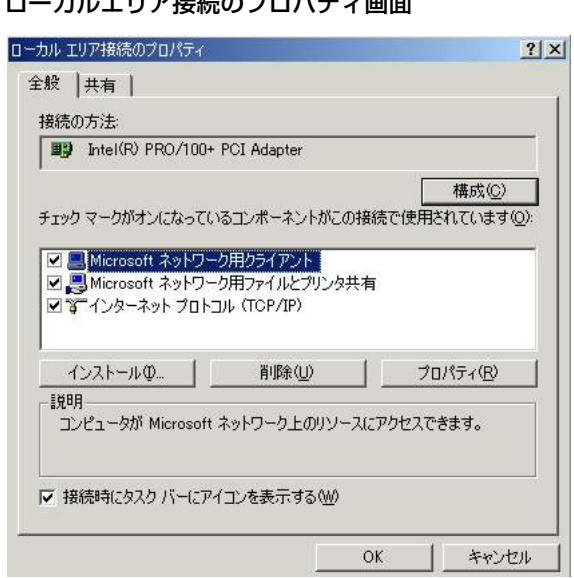

図 ローカルエリア接続のプロパテ

- 3. 「インストール」ボタンをクリックします。 →ネットワークコンポーネントの種類の選択画面が表示されます。
- 4. 「サービス」を選択し、[追加]ボタンをクリックします。 →ネットワークサービスの選択画面が表示されます。

# セットアップ(つづき)

- 5. [ディスク使用]ボタンをクリックし、参照先の入力欄にビデオサー バーソフト(VideoShower)をインストールしたディレクトリのパス (C:¥Program Files¥VNS¥V43) を入力して、[OK] ボタンをクリック します。
- 6. ネットワークサービスの選択画面に「VideoShower TCP/IP プロトコ ル|が表示されます。選択して [OK] ボタンをクリックします。
	- 図 ネットワークサービスの選択画面

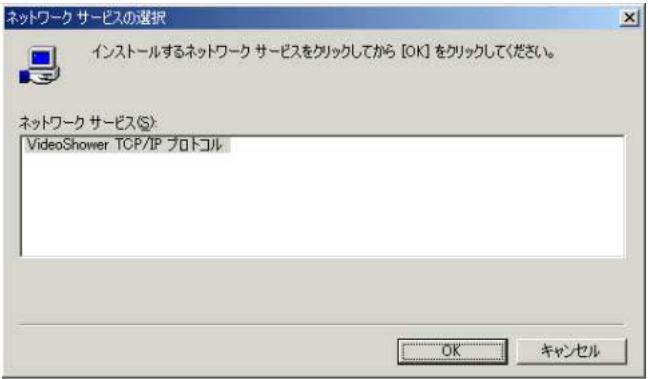

- →ファイルのコピーが実行され、ローカルエリア接続のプロパティに 「VidedShower TCP/IPプロトコル」が追加されます。
- 7. 「閉じる]ボタンをクリックした後、必ずシステムを再起動してくだ さい。

## ●ネットワークドライブの割り当て (クライアント)

下記画面のように、ビデオサーバー上の共有フォルダー「mfs\$」に対して、 ネットワークドライブ割り当てを行ってください。クライアントからビデオ サーバー上のコンテンツを再生する場合、ネットワークドライブ割り当てを 行ったドライブを開き、コンテンツを選択して再生します。

図 ネットワークドライブの割り当て画面

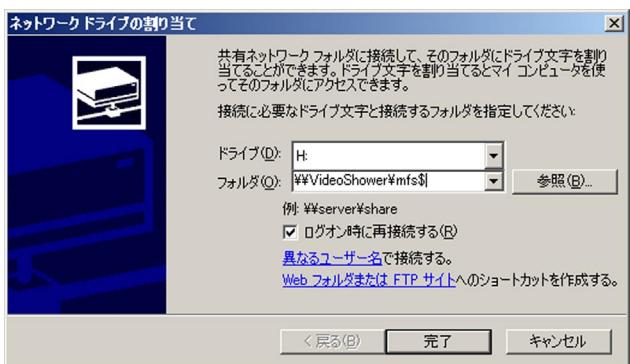

#### ✎注意✎

- ●ビデオサーバープログラムをセットアップしていなかったり、ビデオサー バーのmfs\$領域をネットワークドライブとしてマウントせずにMicrosoft Windows Network上の共有フォルダー上からコンテンツを再生しても、レ ート制御が効きませんのでご注意ください。
- ●ネットワークドライブに「W~Z」を使用しないでください。

# 動作確認

下記手順に従い、システムの状態監視を使用して、動作確認を行ってください。

- 1. ビデオサーバーのデータ用ディスク (mfs\$領域)に、MPEG-1動画フ ァイル(総ビットレート:1.5 Mbps)のファイルを登録してくださ  $\cup$
- 2. クライアント端末がmfs\$領域へネットワークマウントしているドライ ブ(例:Lドライブ)を開き、動画ファイルを再生してください。
- 3. ビデオサーバーで、Windowsの [スタート] メニューから「プログラ ム」→「VideoShower Ver4.3」→「VideoShower Performance」を選 択します。
- 4. Performanceの情報が下記に示すように、Client (TS/SK) が「1 (1/1)」 になっていることを確認してください。

#### <例> Performance

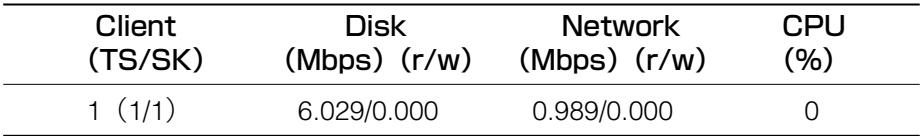

# トラブルシューティング

ここでは、動作チェック時および運用中に起こったトラブルへの対処方法を説明します。「確 認していただく内容」に従ってご確認ください。それでも直らないときはシステムの電源を切 ってから、お買い上げの販売店へご連絡ください。

## 起動に関するトラブル

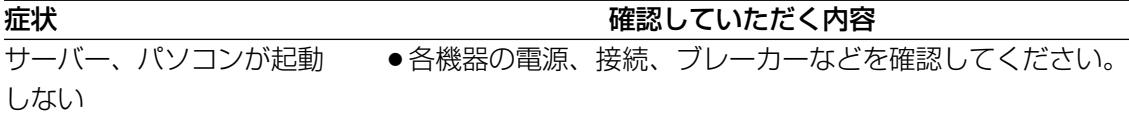

## 映像/音声の途切れに関するトラブル

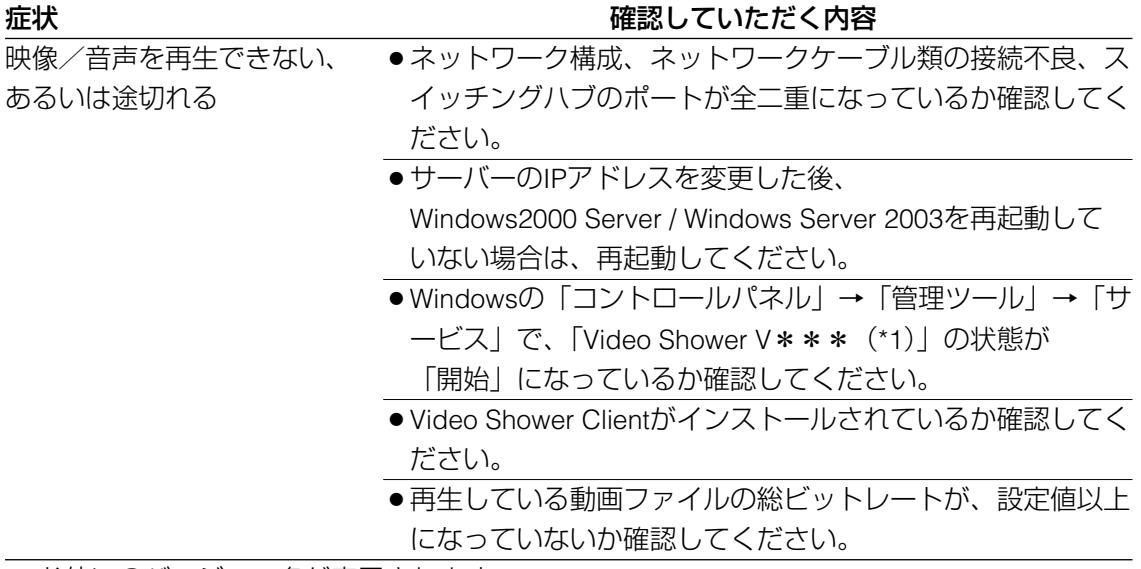

\*1 お使いのバージョン名が表示されます。

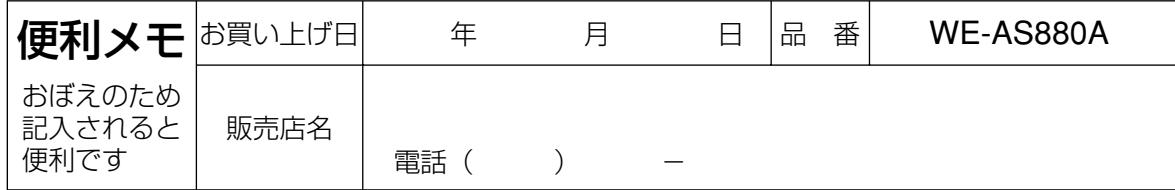

# 松下電器産業株式会社

# 首都圏本部

〒160-0022 東京都新宿区新宿5丁目15番5号 フリーダイヤル 0120-878-410 電話

© 2004 Matsushita Electric Industrial Co., Ltd. All Rights Reserved.